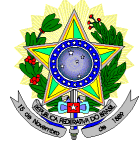

# **MINISTÉRIO DA EDUCAÇÃO SECRETARIA DE EDUCAÇÃO PROFISSIONAL E TECNOLÓGICA INSTITUTO FEDERAL DE EDUCAÇÃO, CIÊNCIA E TECNOLOGIA DO RIO GRANDE DO NORTE PRO-REITORIA DE ENSINO COORDENAÇÃO DE ACESSO DISCENTE**

# **RETIFICAÇÃO 01 EDITAL Nº 23/2014-PROEN/IFRN PROCESSO SELETIVO PARA OS CURSOS TÉCNICOS DE NÍVEL MÉDIO NA FORMA INTEGRADA – 1º SEMESTRE DE 2015 –**

**No item 7, em que se lê**

7 A inscrição do candidato será feita exclusivamente via INTERNET, no **Portal do Candidato**, por meio do sítio do Sistema Gestor de Concursos (SGC) do IFRN (http://processoseletivo.ifrn.edu.br), no período de **30 de setembro, a partir das 14h00min, a 13 de outubro de 2014, até 23h59min**, horário local.

## **leia-se**

7 A inscrição do candidato será feita exclusivamente via INTERNET, no **Portal do Candidato**, por meio do sítio do Sistema Gestor de Concursos (SGC) do IFRN (http://processoseletivo.ifrn.edu.br), no período de **30 de setembro, a partir das 14h00min, a 16 de outubro de 2014, até 23h59min**, horário local.

#### **No item 8.3 em que se lê**

8.3 O candidato deverá efetuar o pagamento, nas agências bancárias, da taxa de inscrição, no valor de R\$ 20,00 (vinte reais), **até o dia 14 de outubro de 2014**.

# **leia-se**

8.3 O candidato deverá efetuar o pagamento, nas agências bancárias, da taxa de inscrição, no valor de R\$ 20,00 (vinte reais), **até o dia 17 de outubro de 2014**.

## **No item 14, em que se lê**

14 Para solicitar a **isenção de pagamento da taxa de inscrição,** o candidato deverá, no período de **30 de setembro a 03 de outubro de 2014,** acessar o *Portal do candidato* no Sistema Gestor de Concursos (SGC) do IFRN (http://processoseletivo.ifrn.edu.br) e efetivar seu *login,* fornecendo o CPF e senha informados durante o processo de criação de sua conta. Em seguida, o candidato deve acessar o menu *Minhas inscrições*, escolher o processo desejado e selecionar o botão *Solicitar Isenção*. Será exibido para o candidato um formulário no qual deverá, obrigatoriamente, ser informado o número do NIS do candidato no CadUnico. Ao confirmar o pedido de isenção, o SGC irá disponibilizar para o **Setor de Serviço Social** do *campus* as informações de caracterização, declaradas no momento da inscrição do concurso, e o número do NIS informado.

14 Para solicitar a **isenção de pagamento da taxa de inscrição,** o candidato deverá, no período de **30 de setembro a 06 de outubro de 2014,** acessar o *Portal do candidato* no Sistema Gestor de Concursos (SGC) do IFRN (http://processoseletivo.ifrn.edu.br) e efetivar seu *login,* fornecendo o CPF e senha informados durante o processo de criação de sua conta. Em seguida, o candidato deve acessar o menu *Minhas inscrições*, escolher o processo desejado e selecionar o botão *Solicitar Isenção*. Será exibido para o candidato um formulário no qual deverá, obrigatoriamente, ser informado o número do NIS do candidato no CadUnico. Ao confirmar o pedido de isenção, o SGC irá disponibilizar para o **Setor de Serviço Social** do *campus* as informações de caracterização, declaradas no momento da inscrição do concurso, e o número do NIS informado.

Natal/RN, 02 de outubro de 2014.

**JOSÉ DE RIBAMAR SILVA OLIVEIRA** Pró-Reitor de Ensino